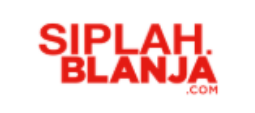

## **Sistem Informasi Pengadaan Sekolah SIPlah.blanja.com**

**Seller Journey**

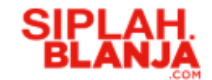

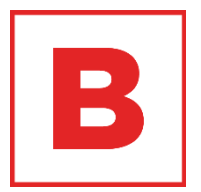

# **Mendaftarkan Diri Seller Journey**

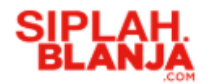

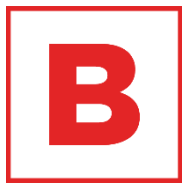

### **Mendaftarkan Diri**

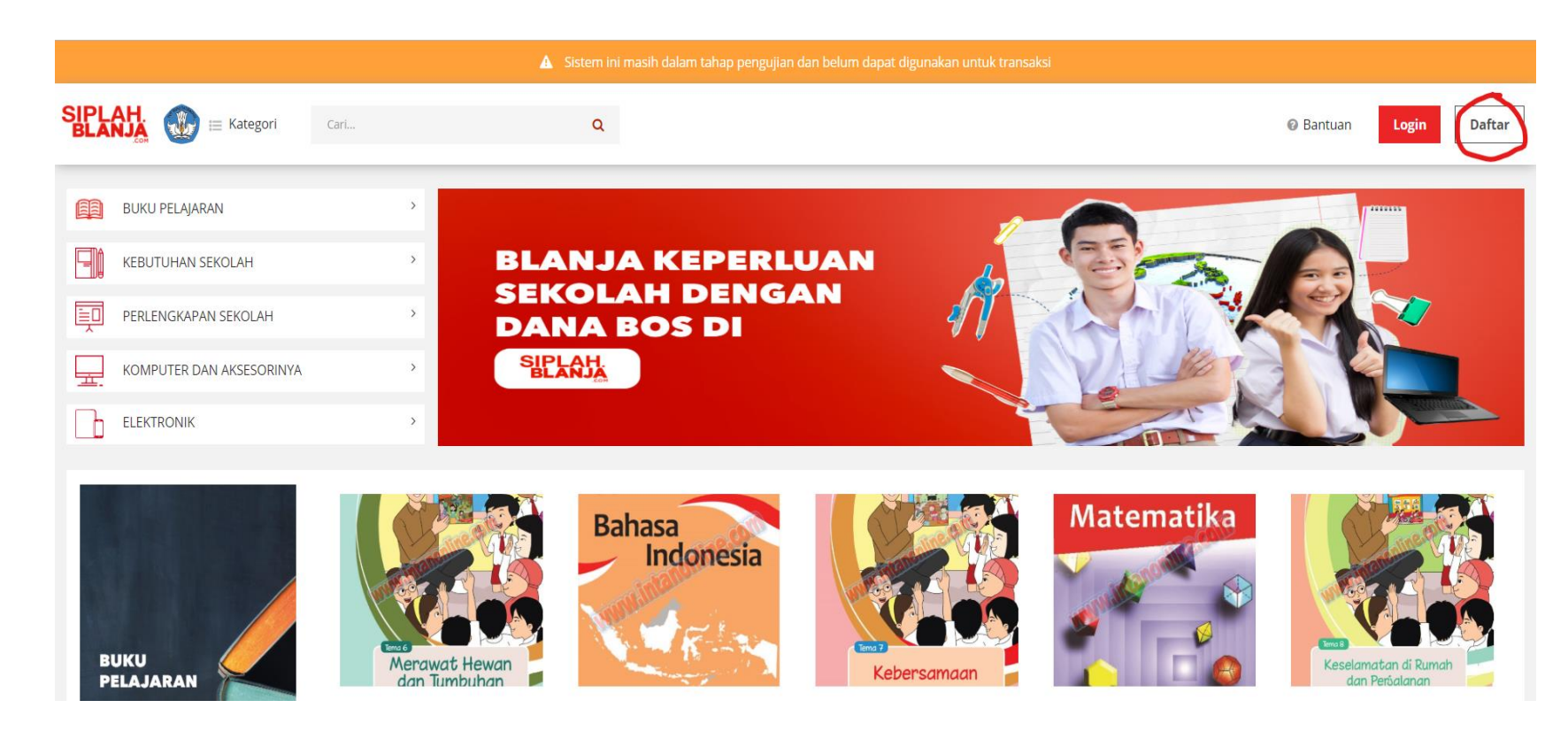

1. Klik "Registrasi Penjual" di bagian footer website [http://siplah.blanja.c](http://siplah.blanja.com/) om

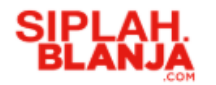

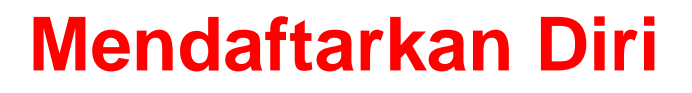

### Profile

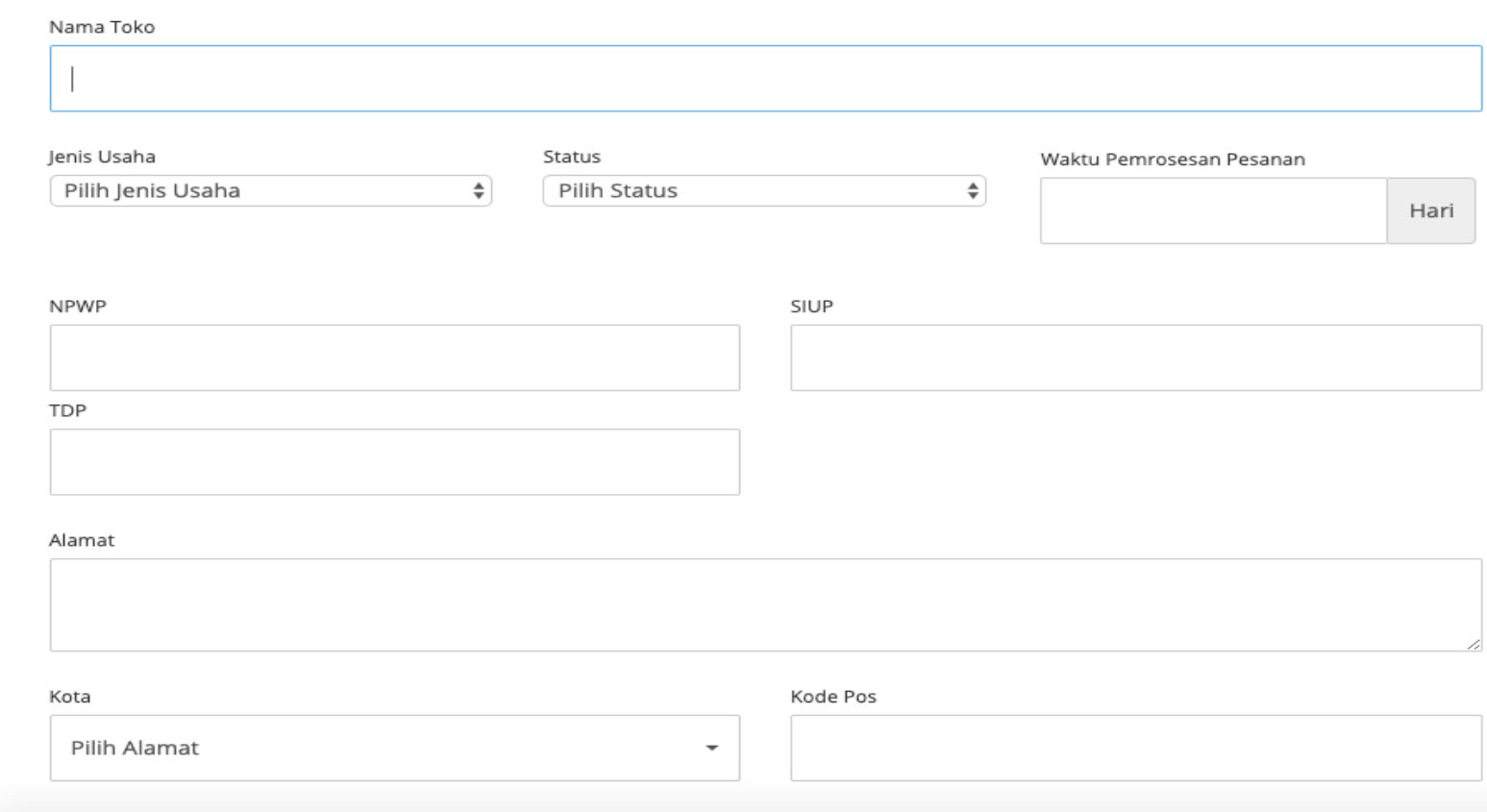

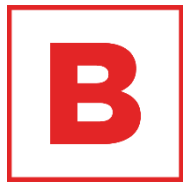

2. Isi informasi toko, dilengkapi dengan nomor NPWP, SIUP, TDP dan dilengkapi dengan alamat

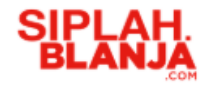

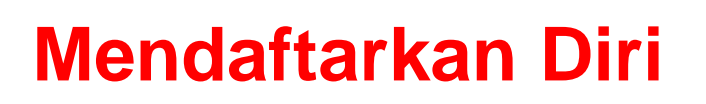

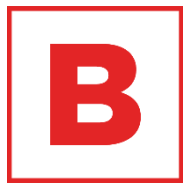

### 3. Isi PIC yang bertanggung jawab (dibutuhkan saat pembuatan BAST)

### **PIC**

#### Fullname

No Handphone

No Telepon Kantor

Email

NIK

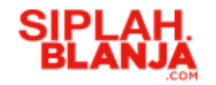

### **Mendaftarkan Diri**

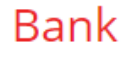

Nama Bank\*

Nama Pemilik Rekening\*

Nomor Rekening\*

123456789

B

4. Isi informasi perbankan yang digunakan untuk menerima pesanan

*\* wajib rek Mandiri*

Cabang Bank

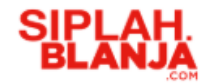

### **Mendaftarkan Diri**

### **Documents**

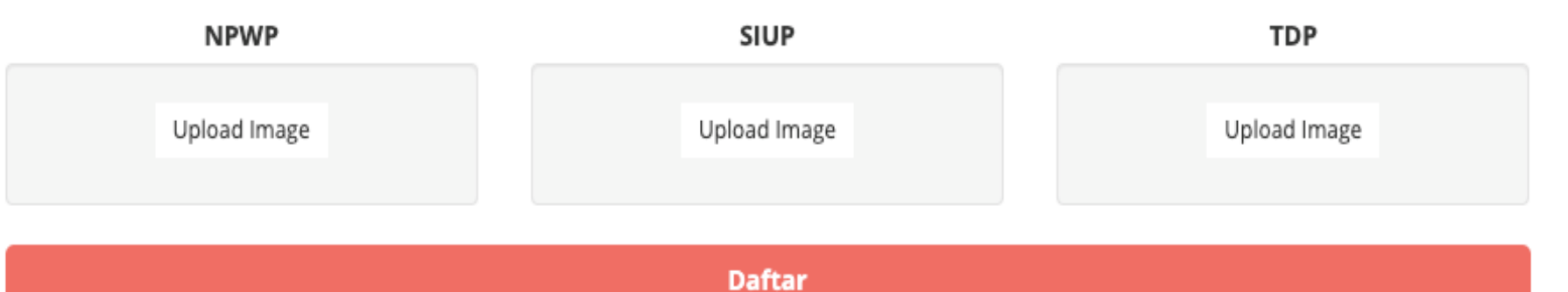

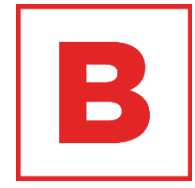

- 5. Lengkapi foto dokumen NPWP, SIUP, dan TDP
- 6. Tekan tombol "Daftar"
- 7. Toko Anda akan direview oleh Admin untuk keperluan approval.

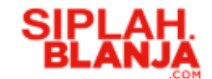

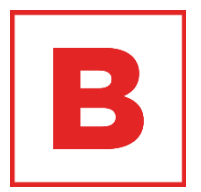

# **Dashboard Seller Journey**

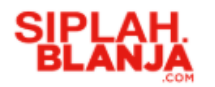

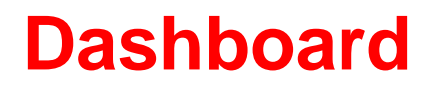

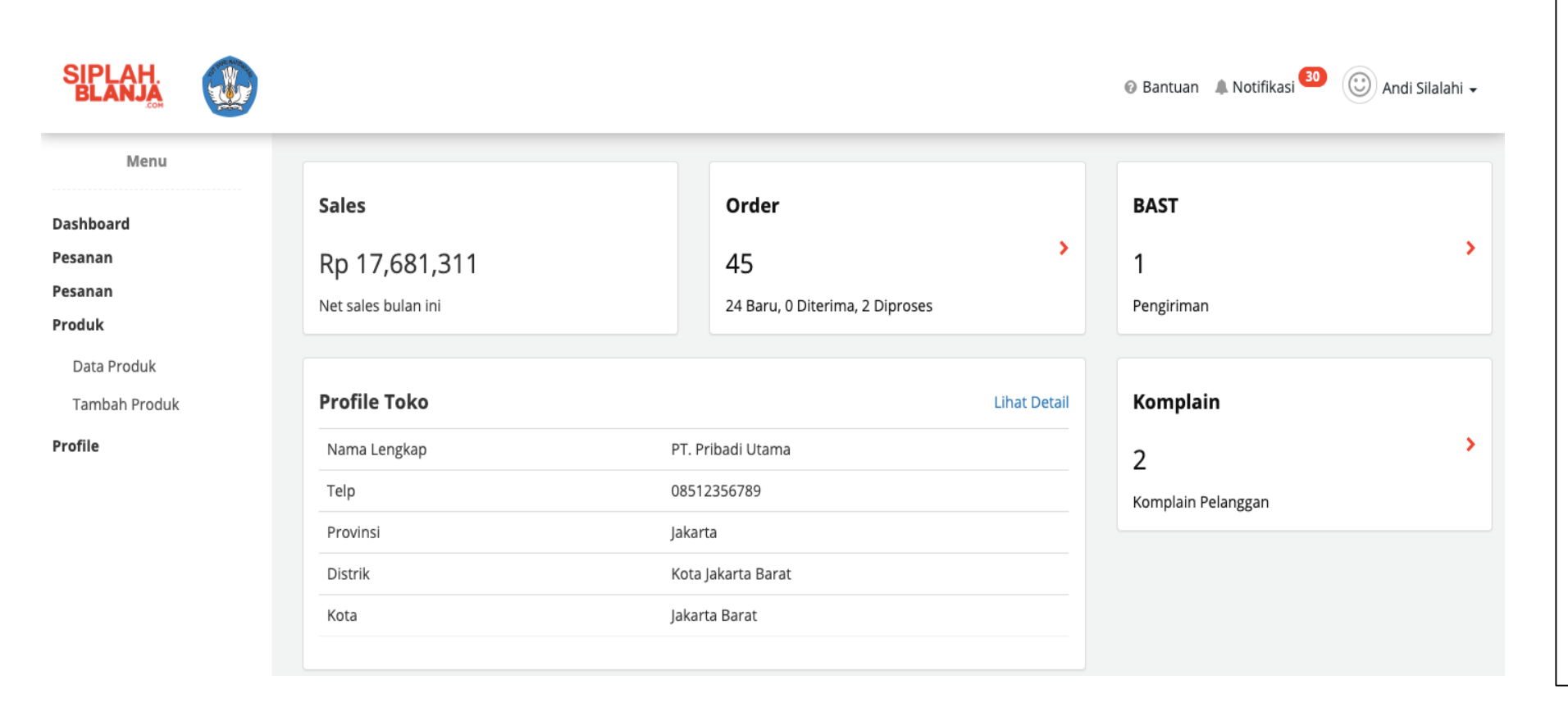

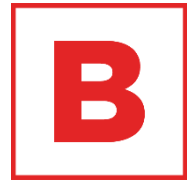

- 1. Sales: berisi penjualan bulan ini
- 2. Order: berisi pesanan yang diterima
- 3. BAST adalah Berita Acara Serah Terima dari pesanan yang diterima
- 4. Profile Toko adalah identitas toko Anda
- 5. Komplain adalah daftar keluhan pelanggan atas produk yang Anda kirimkan

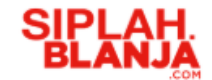

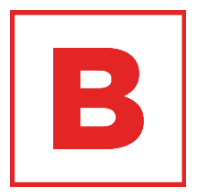

# **Mencari Pesanan Seller Journey**

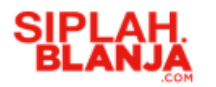

### **Mencari Pesanan**

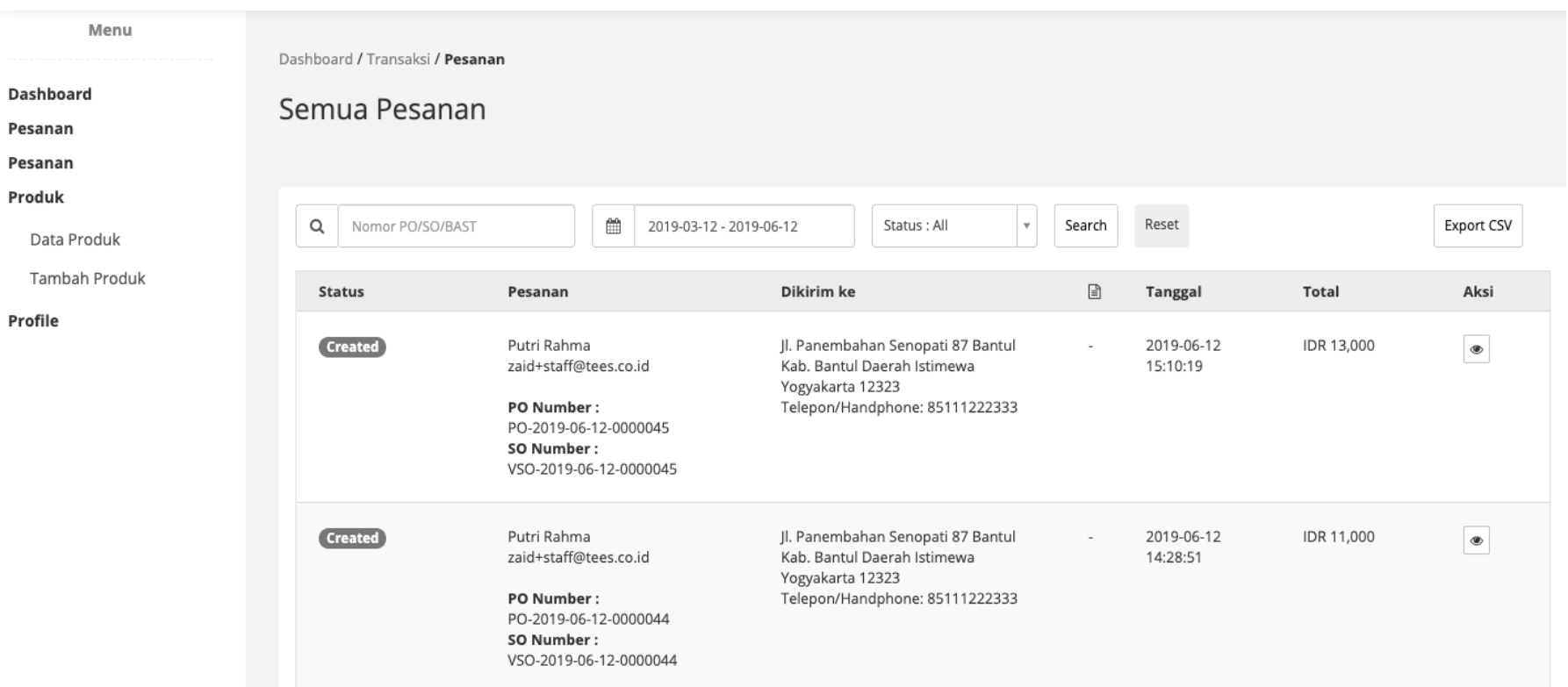

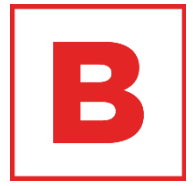

- 1. Isi nomor PO / SO / BAST di kolom
- 2. Isi periode tanggal pesanan
- 3. Atur status yang diinginkan sesuai dengan kebutuhan pencarian
- 4. Tekan tombol "Search"

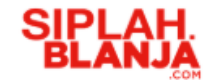

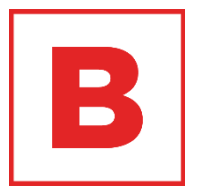

# **Memproses Pesanan Seller Journey**

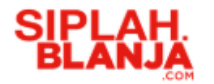

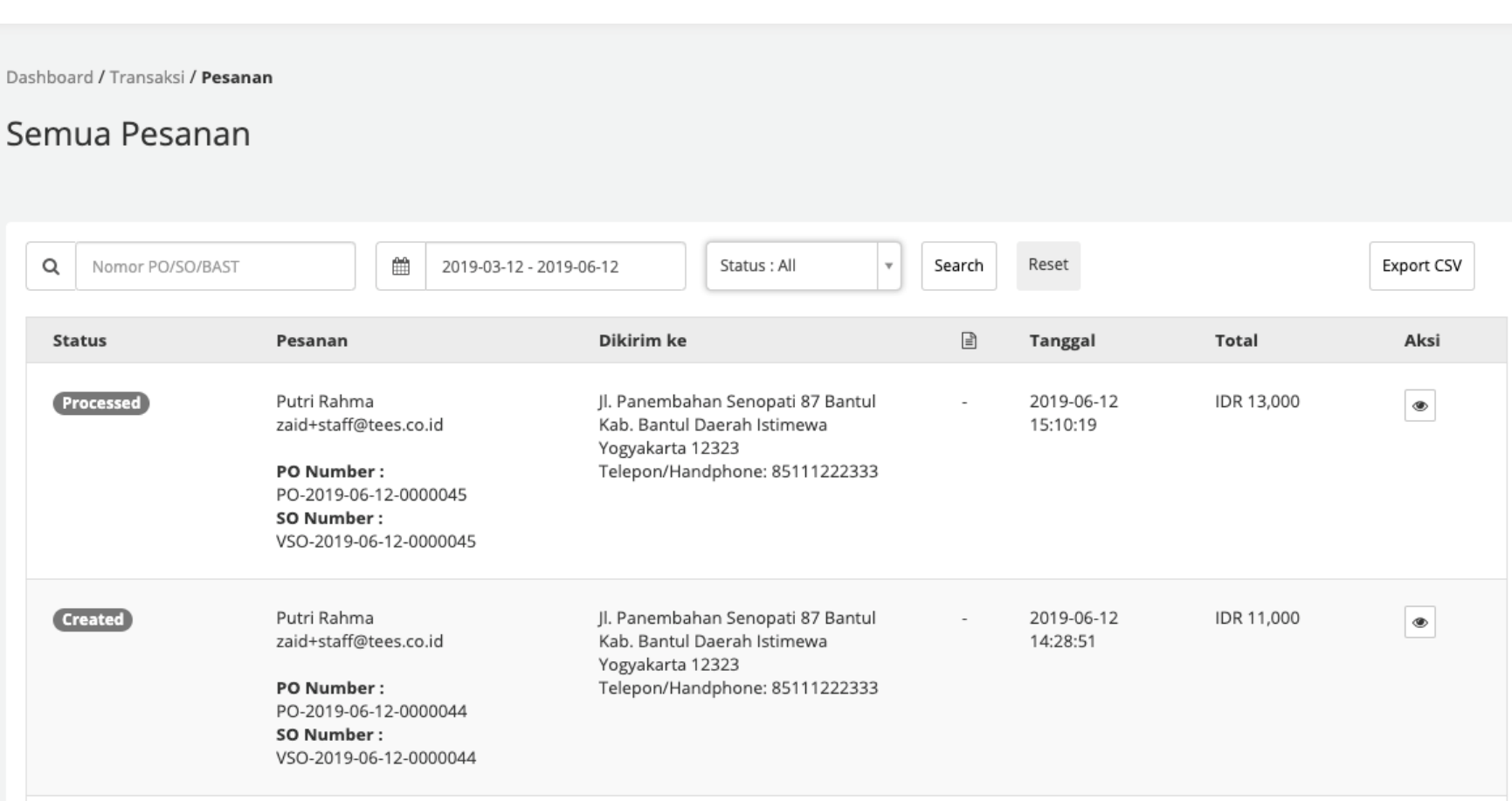

B

1. Tekan tombol pada kolom "Aksi"

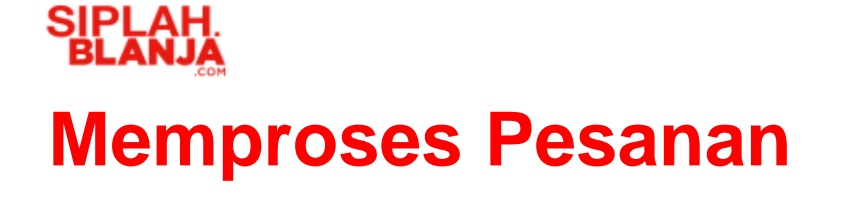

Dashboard / Transaksi / Pesanan

Transaksi

**DOKUMEN** 

**ALAMAT** 

Putri Rahma

 $\boxed{\triangleq}$  Sales Order  $\boxed{\triangleleft}$ 

**PO NUMBER** 

#PO-2019-06-12-0000051

**SO NUMBER** #VSO-2019-06-12-0000051

**TOTAL** PEMBAYARAN IDR 13,000

**TANGGAL TRANSAKSI** 2019-06-12 20:29:29

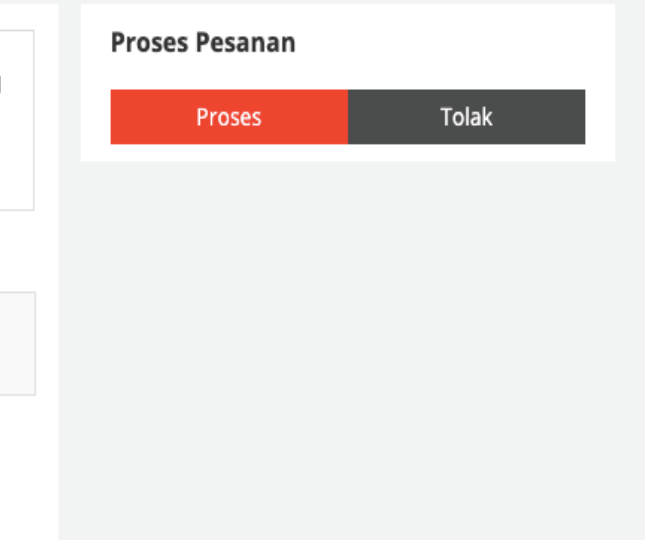

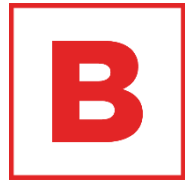

2. Tekan "Proses"

#### **Strictly Confidential**

Telepon: 85111222333

Jl. Panembahan Senopati 87, Bantul, Kab. Bantul,

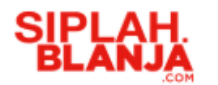

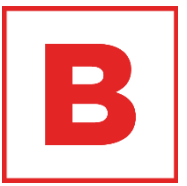

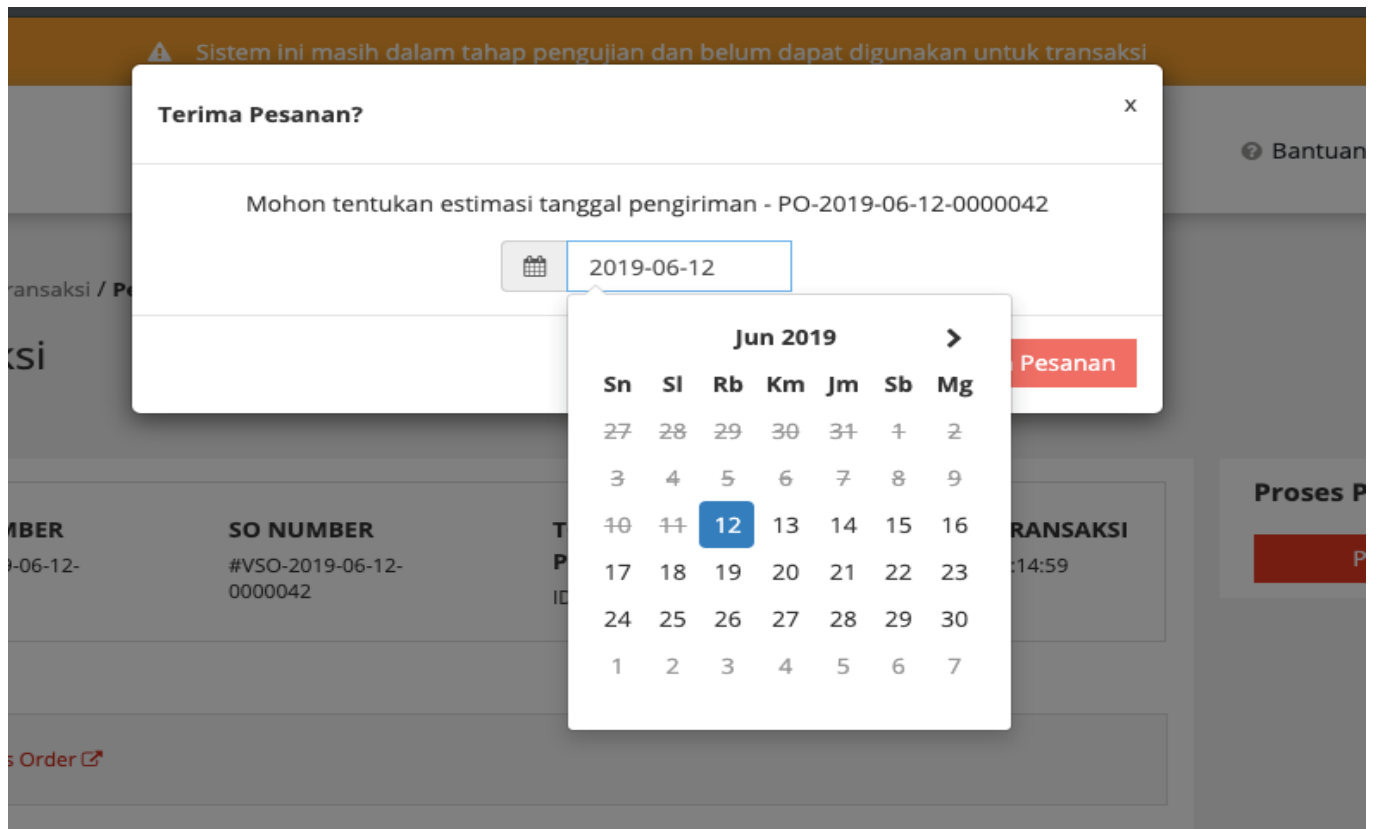

- 3. Atur tanggal pengiriman (kapan Anda bisa mengirimkan pesanan)
- 4. Tekan tombol "Terima Pesanan"

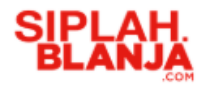

Dashboard / Transaksi / Pesanan

Transaksi

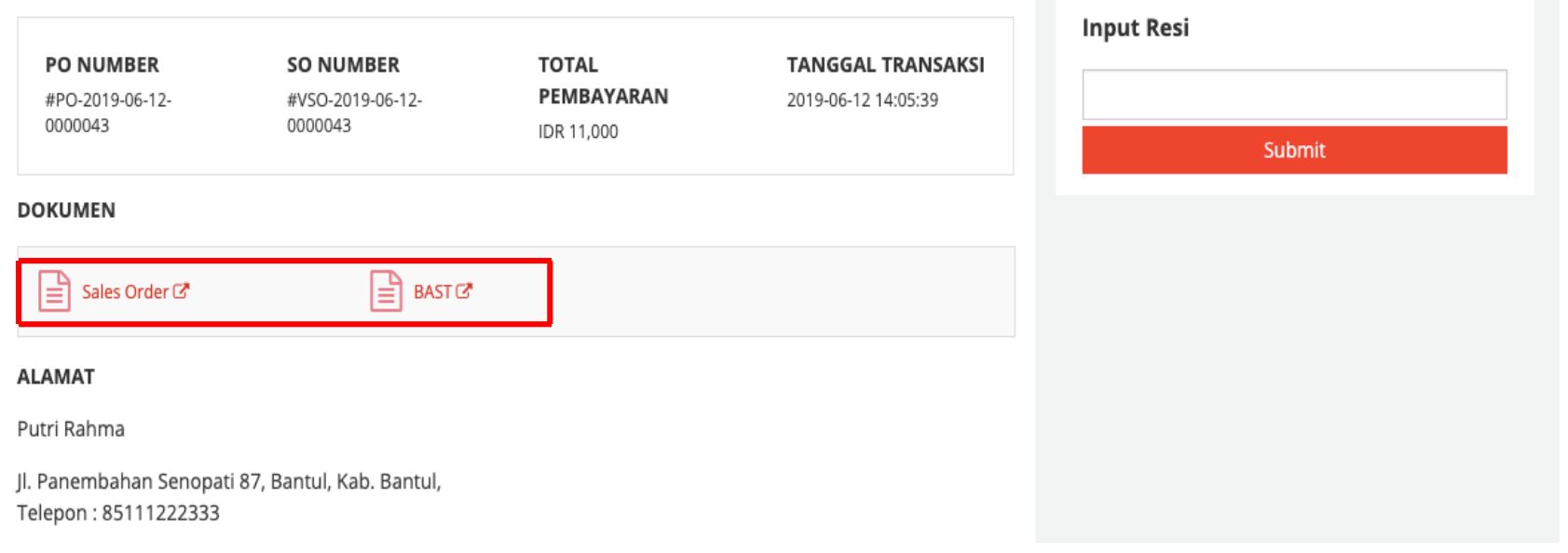

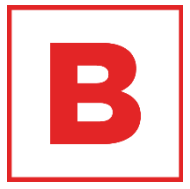

5. Print dokumen BAST dan Sales Order untuk keperluan pengiriman

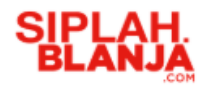

Dashboard / Transaksi / Pesanan

Transaksi

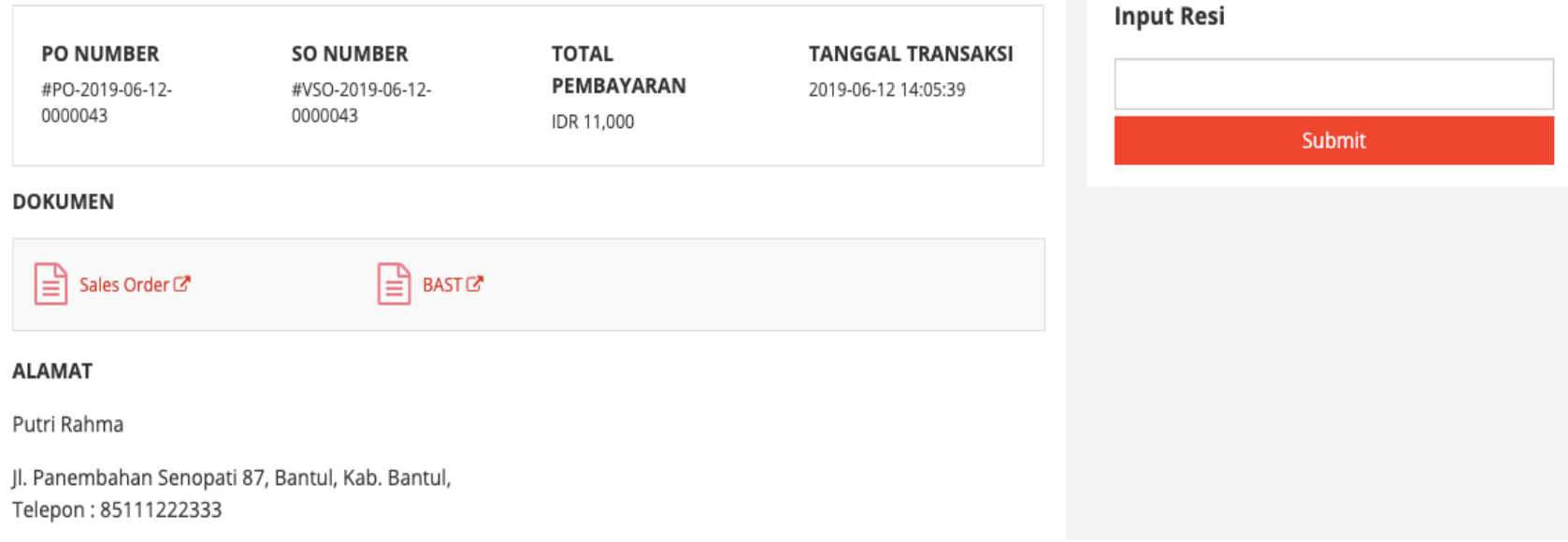

 $\blacksquare$ 

- 6. Masukkan nomor resi di kolom sebelah kanan INPUT RESI
- 7. Klik tombol "Submit"

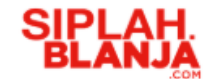

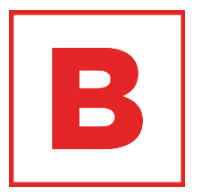

# **Menolak Pesanan Seller Journey**

## **SIPLAH**<br>BLANJA **Menolak Pesanan**

Dashboard / Transaksi / Pesanan

Semua Pesanan

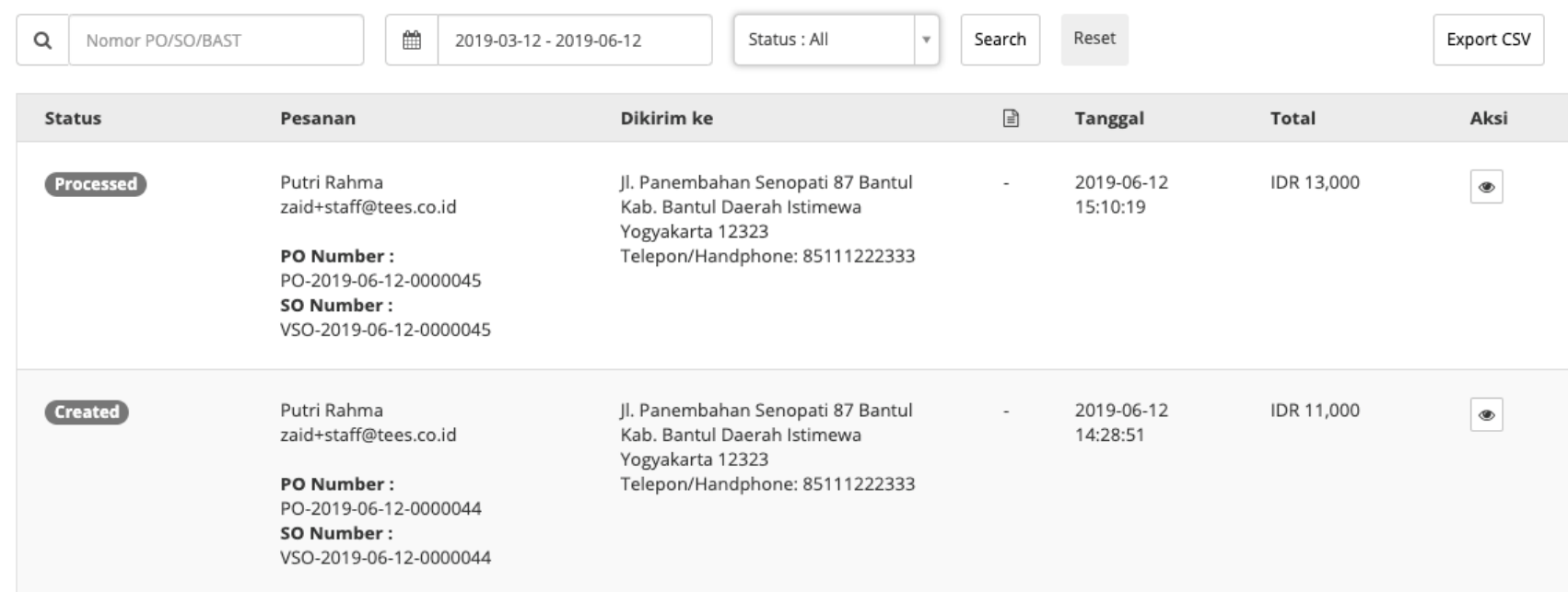

B

1. Tekan tombol pada kolom "Aksi"

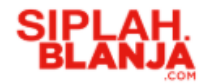

## **Menolak Pesanan** 2. Tekan "Tolak"

Dashboard / Transaksi / Pesanan

Transaksi

**PO NUMBER** 

#PO-2019-06-12-0000051

 $\mathbf{B}$  Sales Order  $\mathbf{C}$ 

**SO NUMBER** #VSO-2019-06-12-0000051

**TOTAL** PEMBAYARAN IDR 13,000

**TANGGAL TRANSAKSI** 2019-06-12 20:29:29

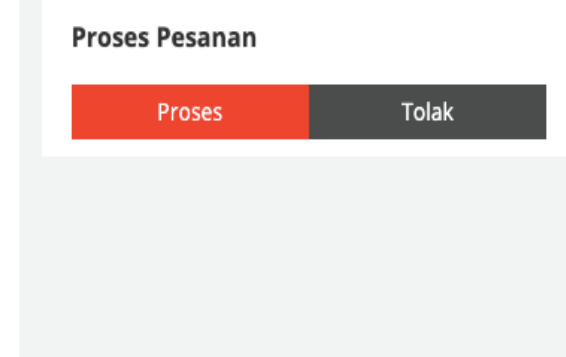

B

#### **ALAMAT**

**DOKUMEN** 

Putri Rahma

Jl. Panembahan Senopati 87, Bantul, Kab. Bantul, Telepon: 85111222333

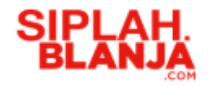

### **Menolak Pesanan**

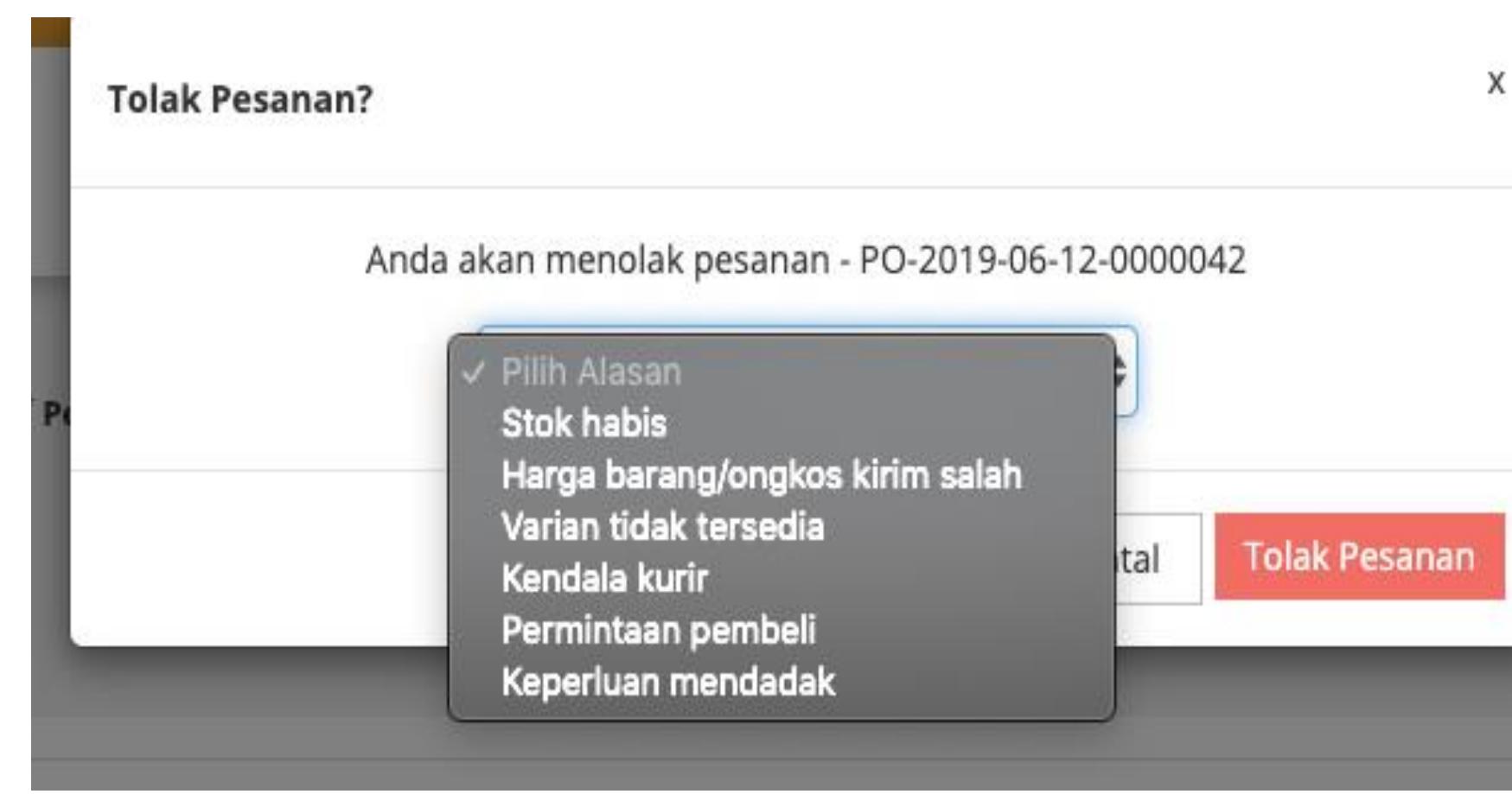

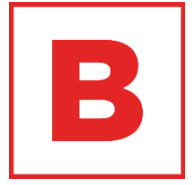

- 3. Tolak Pesanan: Pilih alasan menolak pesanan
- 4. Tolak Pesanan: tekan tombol tolak

pesanan

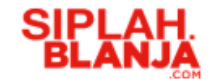

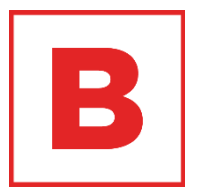

# **Menerima Nego Pesanan Seller Journey**

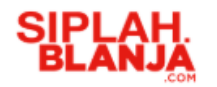

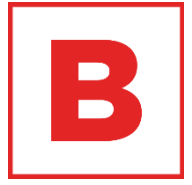

### **Menerima Nego Pesanan**

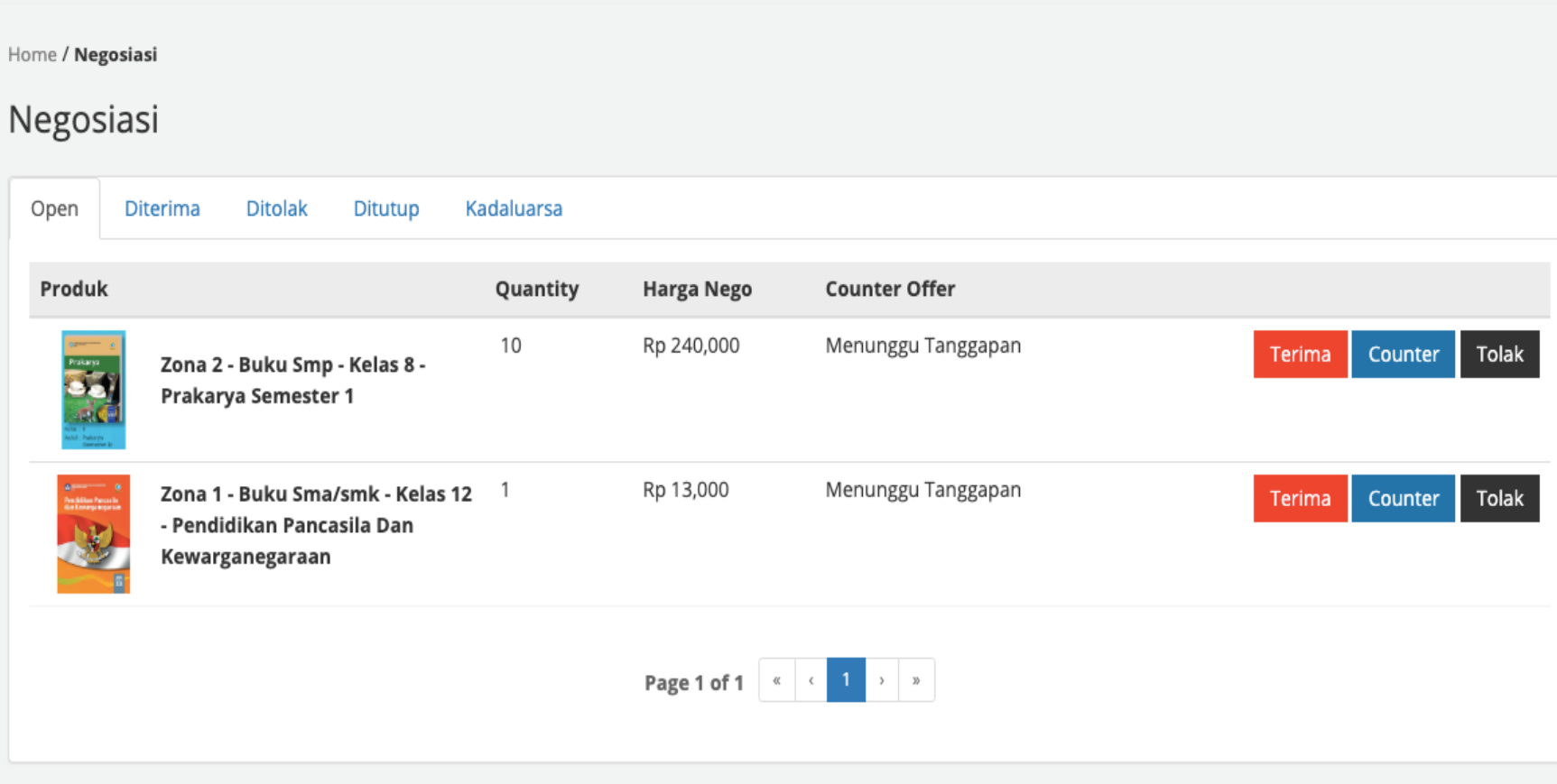

1. Tekan tombol "Negosiasi" di bagian kiri

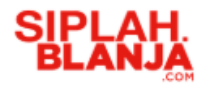

### **Menerima Nego Pesanan**

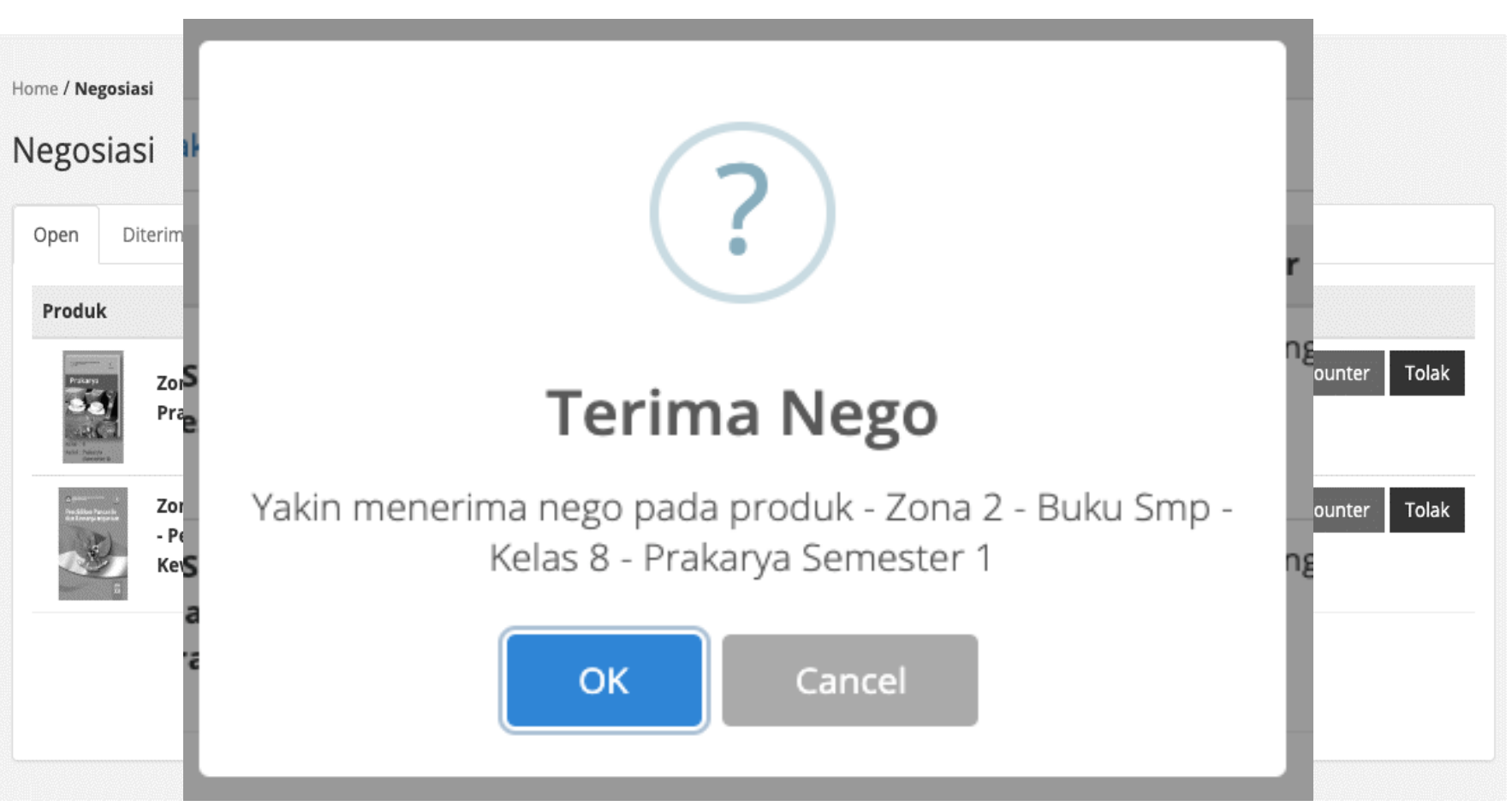

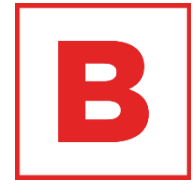

- 2. Terima Nego: Tekan tombol "Terima"
- 3. Terima Nego: lanjutkan dengan menekan tombol "OK"

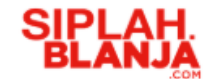

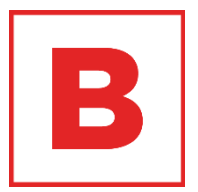

# **Counter Nego Pesanan Seller Journey**

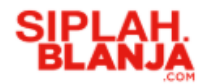

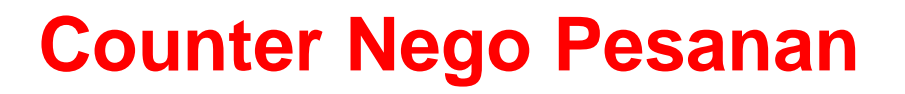

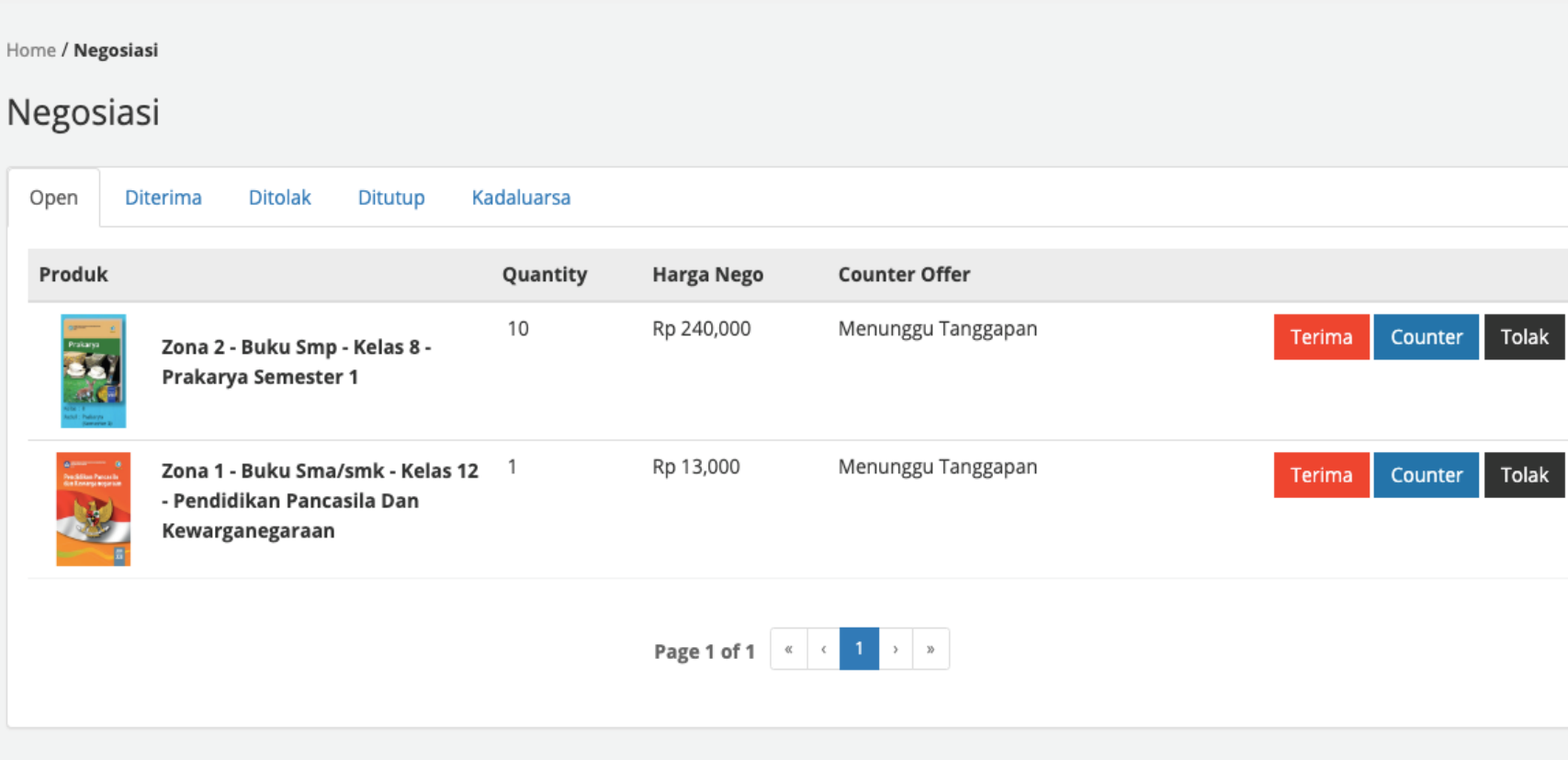

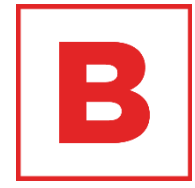

- 1. Tekan tombol "Negosiasi" di bagian kiri
- 2. Tekan tombol "Counter"

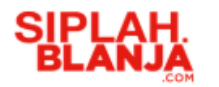

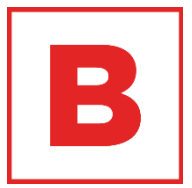

### **Counter Nego Pesanan**

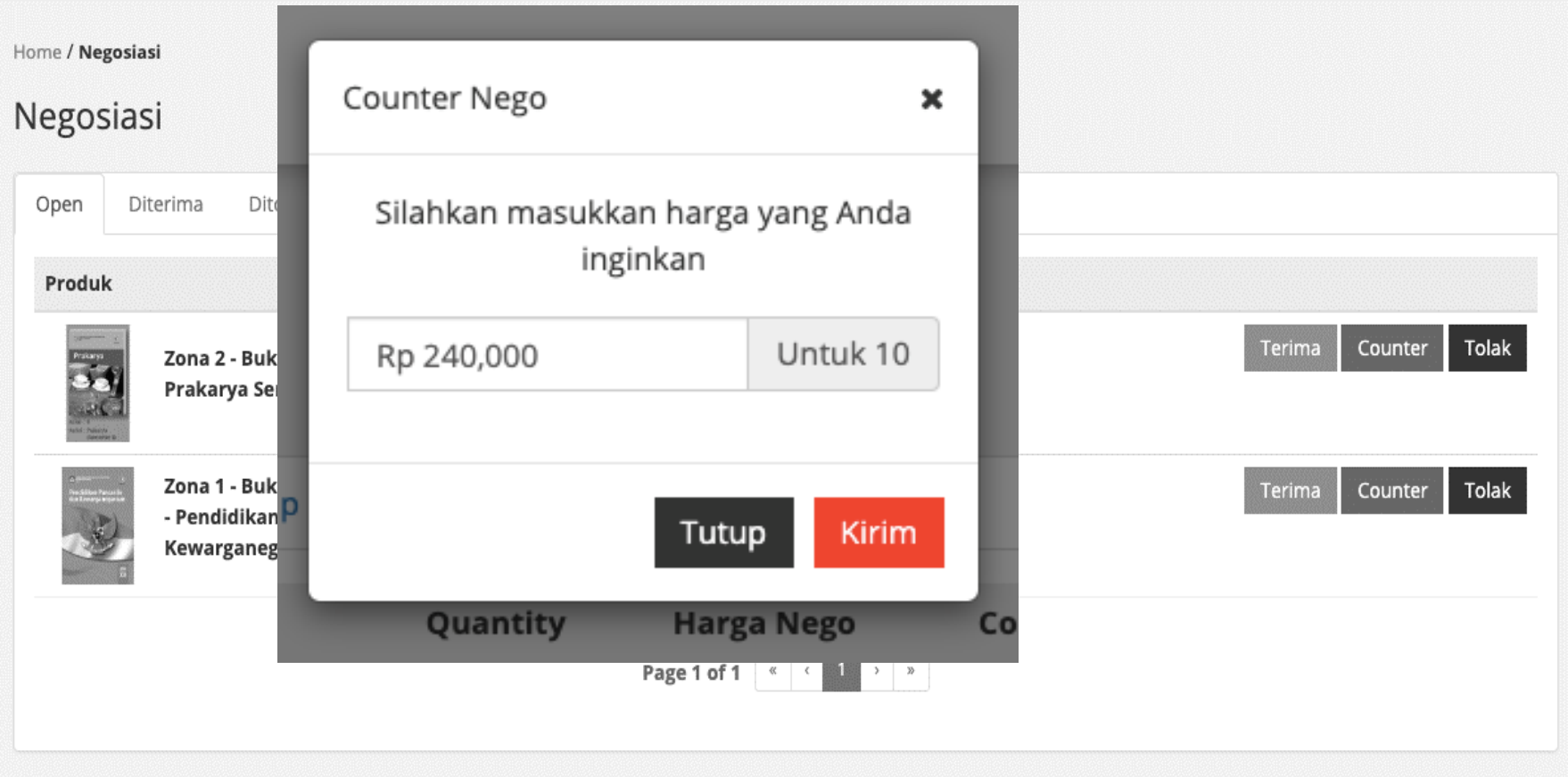

- 3. Tentukan harga yang Anda inginkan
- 4. Tekan tombol "Kirim"

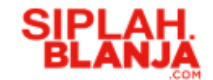

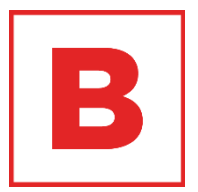

# **Tolak Nego Pesanan Seller Journey**

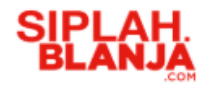

## **Tolak Nego Pesanan**

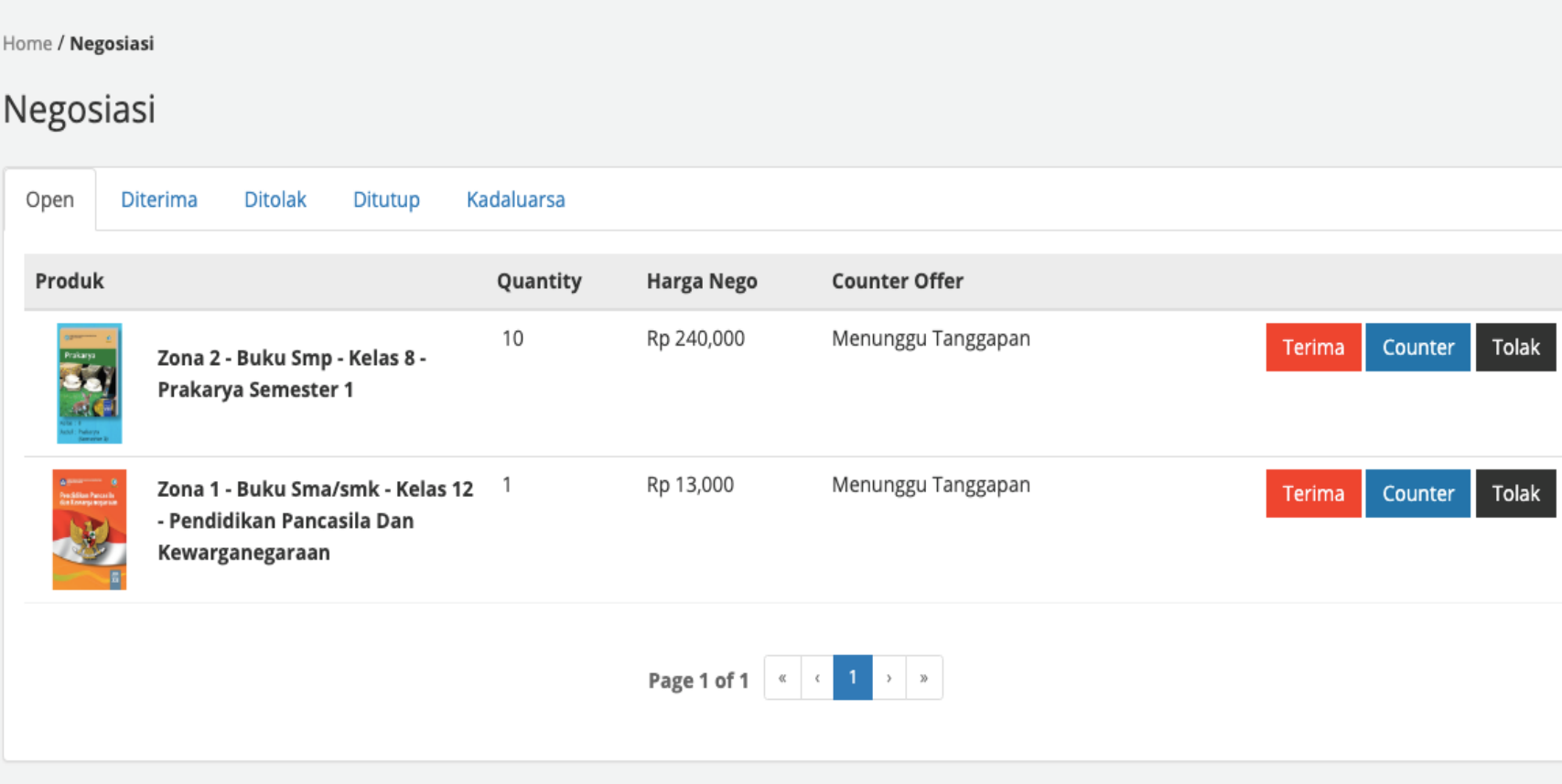

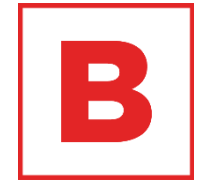

- 1. Tekan tombol "Negosiasi" di bagian kiri
- 2. Tekan tombol "Tolak"

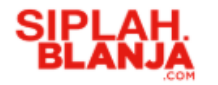

### **Tolak Nego Pesanan**

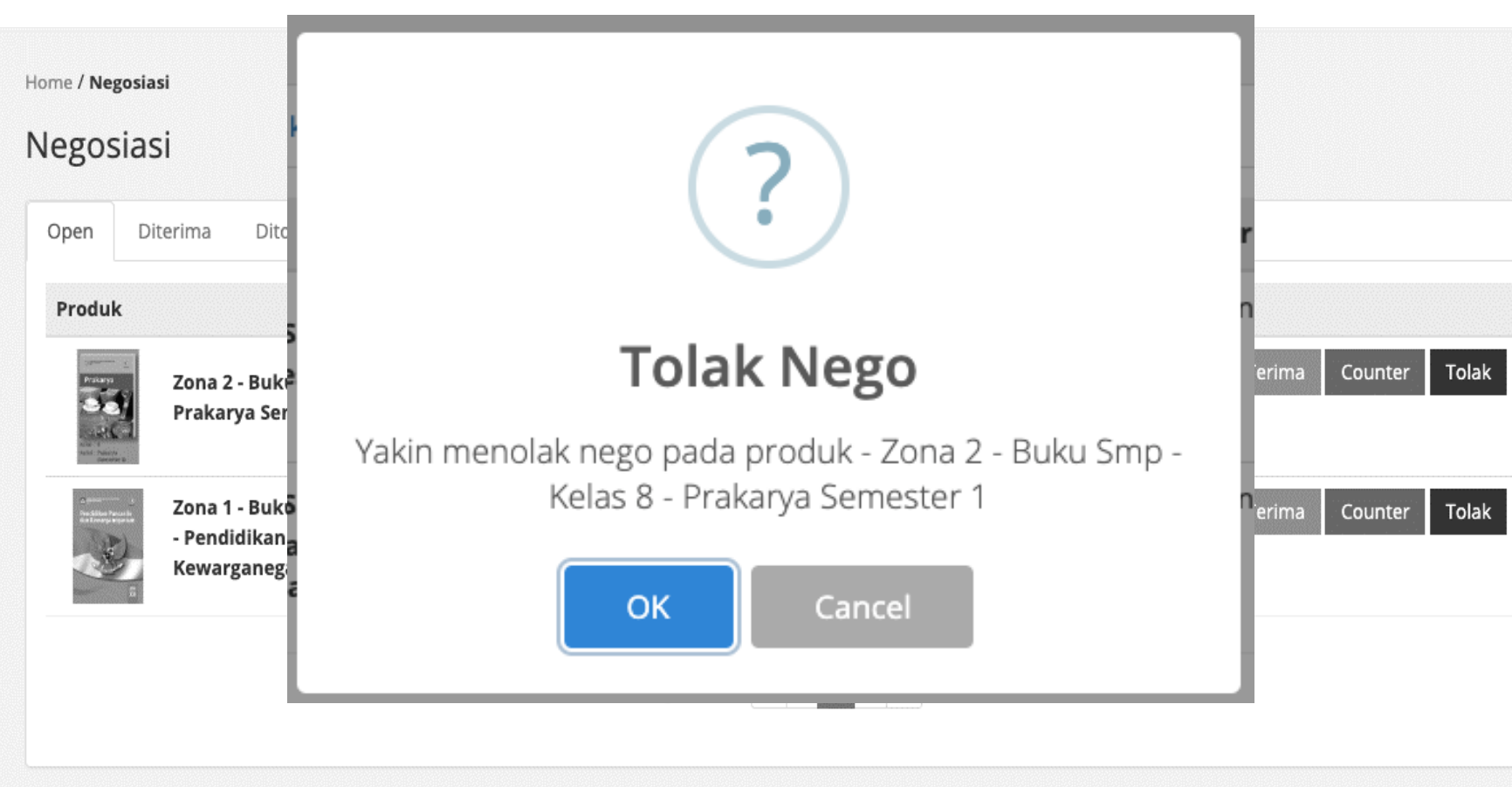

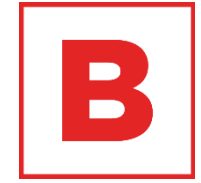

- 3. Tolak Nego: Tekan tombol "Tolak"
- 4. Tolak Nego: Tekan tombok OK untuk melanjutkan proses menolak negosiasi.

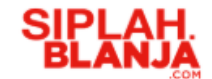

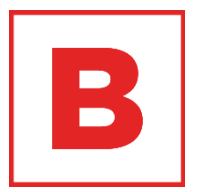

# **Menanggapi Complain Seller Journey**

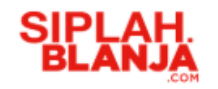

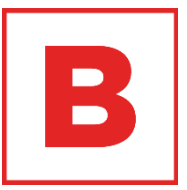

## **Menanggapi Complain**

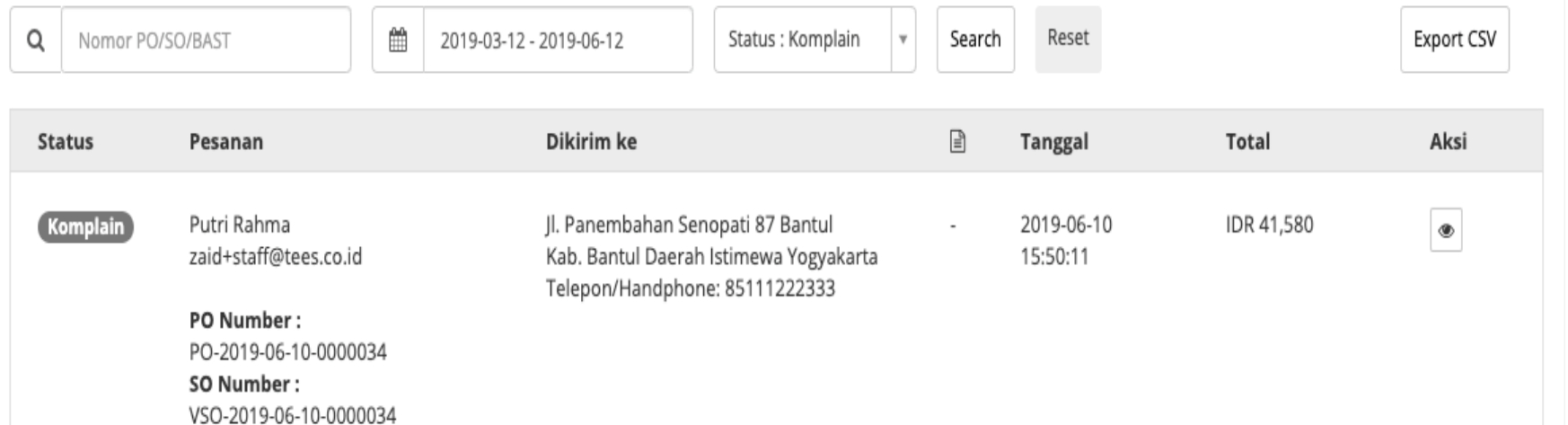

- 1. Isi nomor PO / SO / BAST di kolom
- 2. Pilih status "complain"
- 3. Tekan tombol "Cari"
- 4. Pilih pesanan yang diinginkan
- 5. Tekan tombol pada kolom "Aksi"

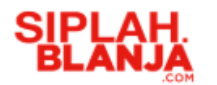

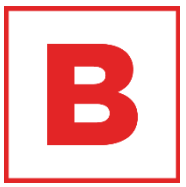

### **Menanggapi Complain**

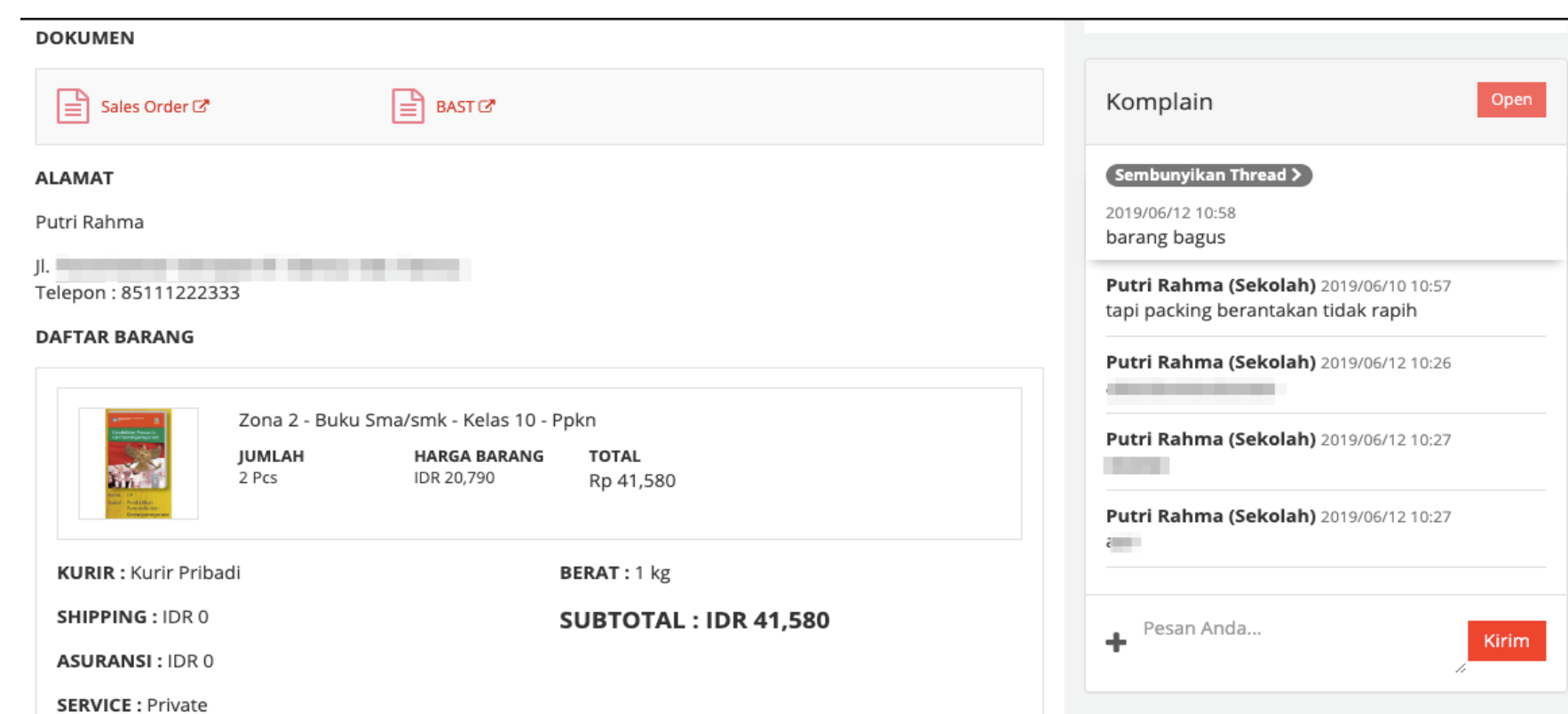

- 6. Tanggapi complain dengan mengirim pesan balasan, lalu tekan tombol "Kirim"
- 7. Tekan tombol "Complain Selesai"

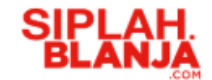

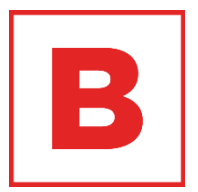

# **Mengecek Data Produk Seller Journey**

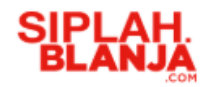

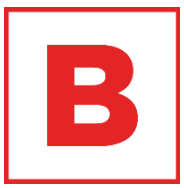

## **Mengecek Data Produk**

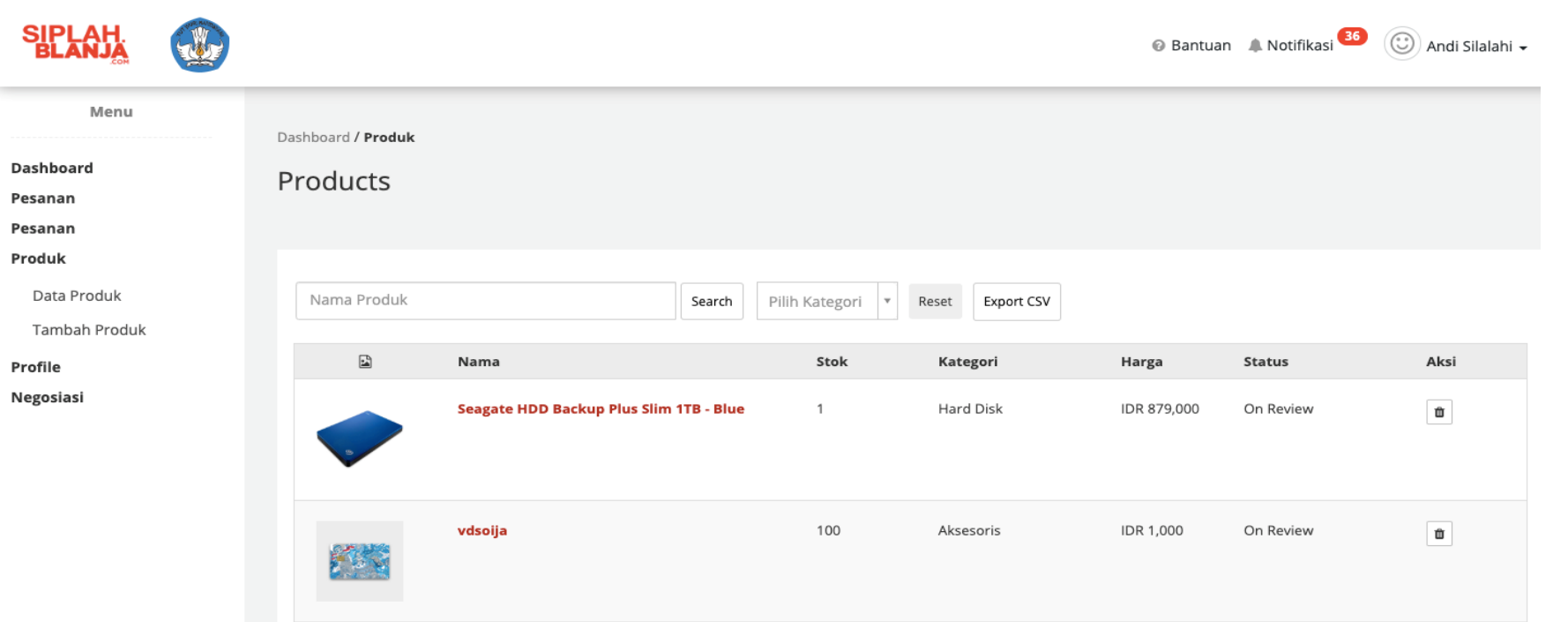

- 1. Tekan "Data Produk" di bagian kiri
- 2. Ketik nama produk di kolom yang tersedia, atau Atur kategori pada kolom kategori
- 3. Tekan tombol "Search"

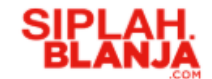

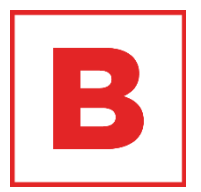

# **Menambah Produk Seller Journey**

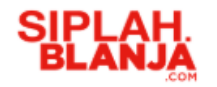

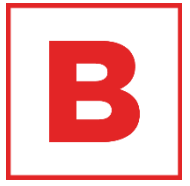

## **Menambah Produk**

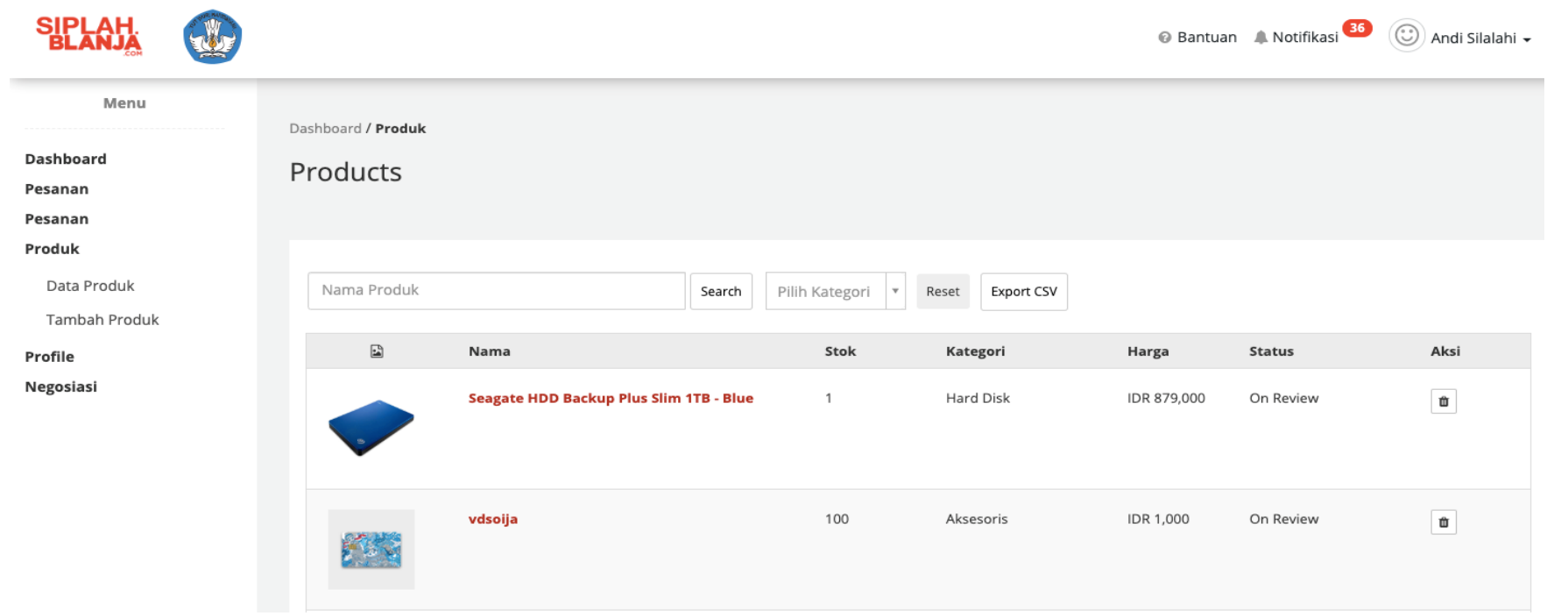

1. Tekan "Tambah Produk" di bagian kiri

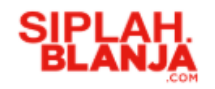

**Strictly Confidential**

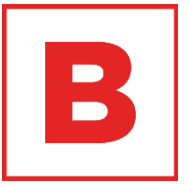

**Menambah Produk**

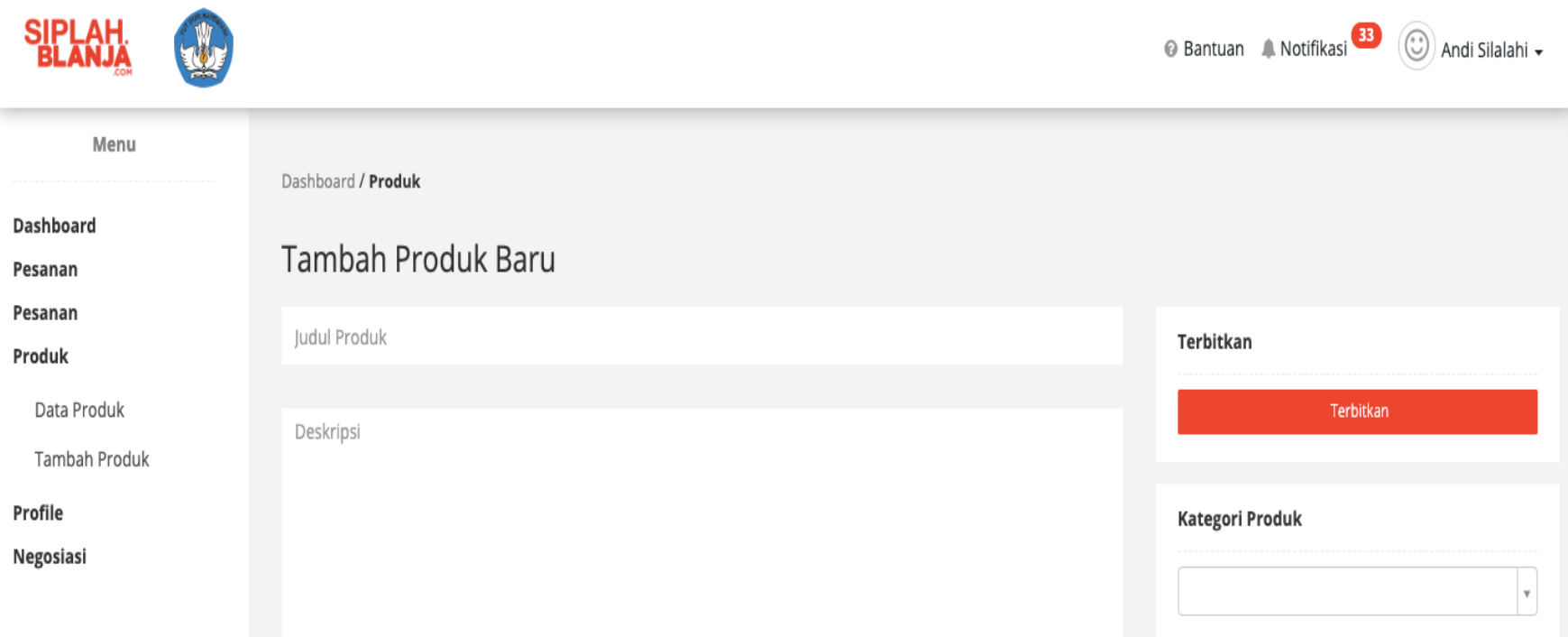

2. Masukkan judul produk, deskripsi produk, kategori produk, dan brand produk

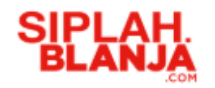

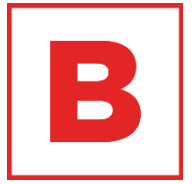

### 3. Masukkan informasi stok produk

### **Menambah Produk**

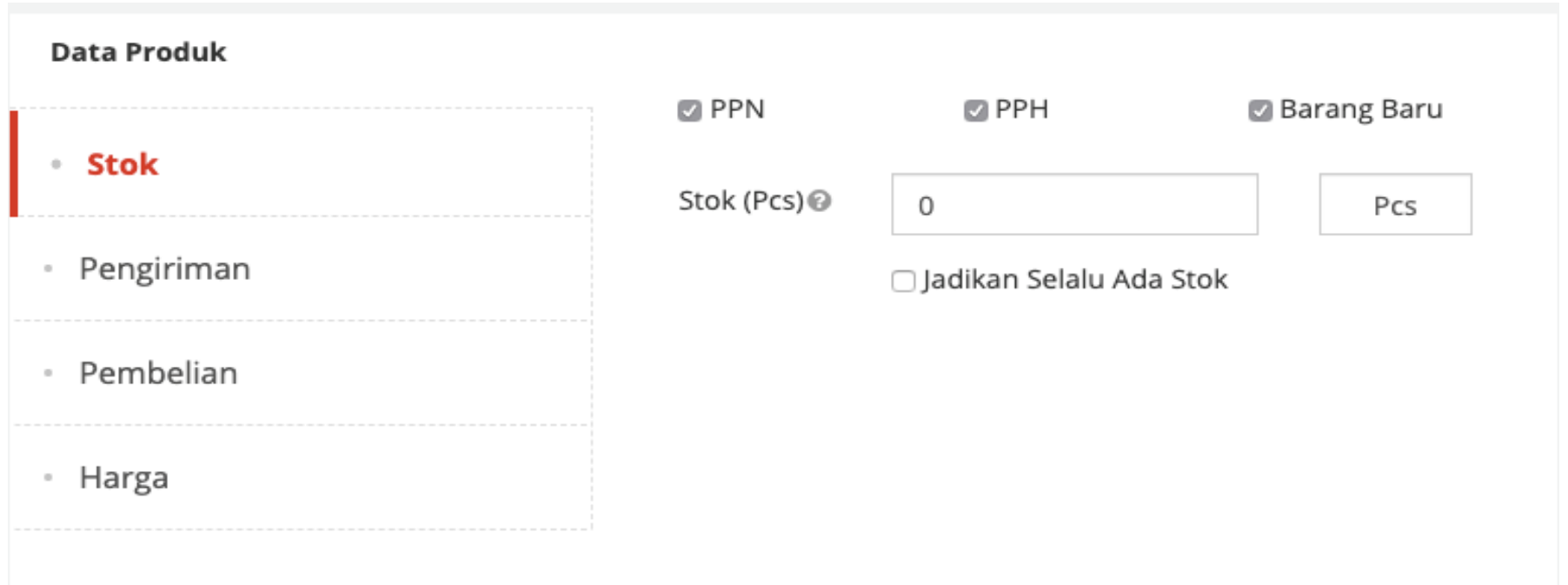

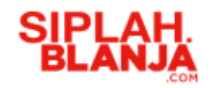

**Strictly Confidential**

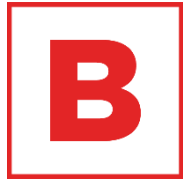

### 4. Masukkan informasi pengiriman

### **Menambah Produk**

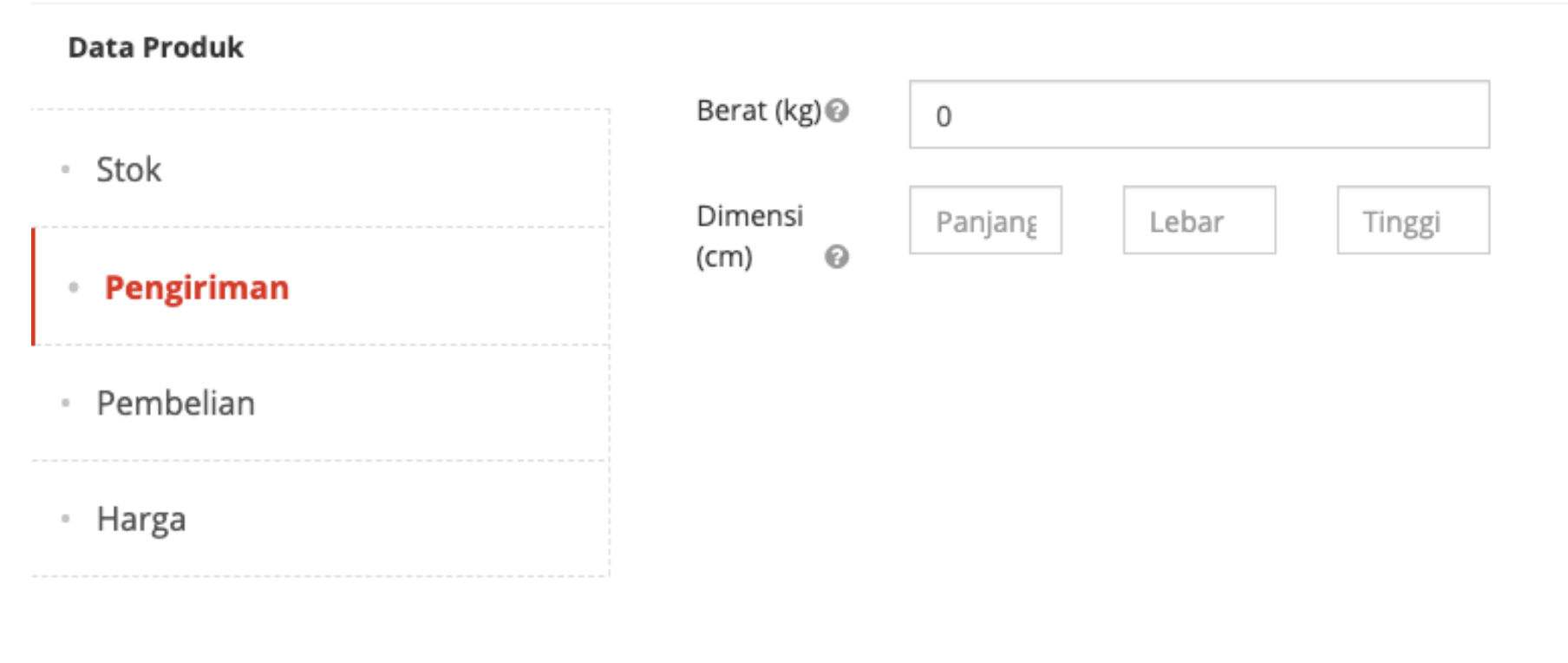

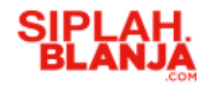

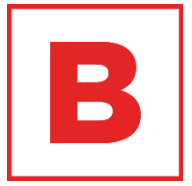

## **Menambah Produk Menambah Produk menambah Produk** minimal pembelian

### **Data Produk**

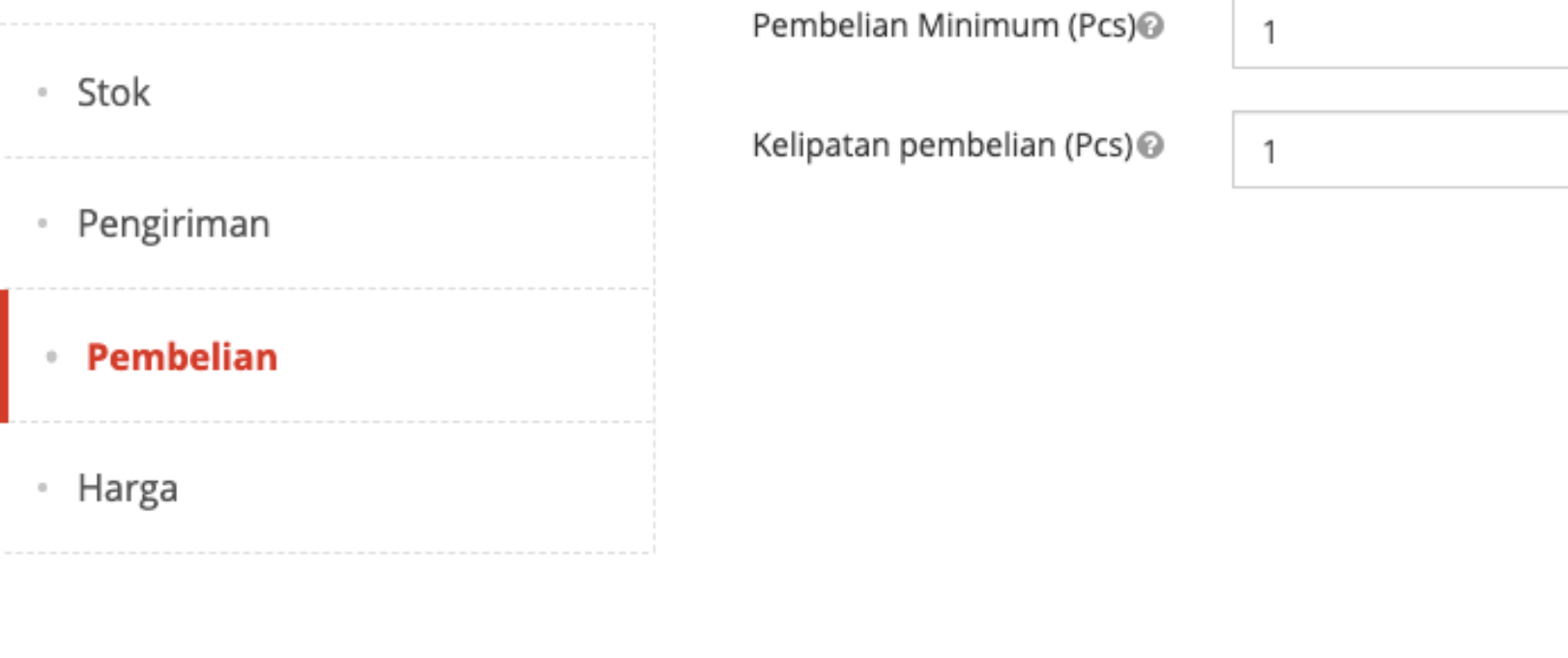

 $\sim$ 

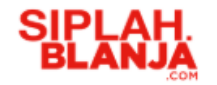

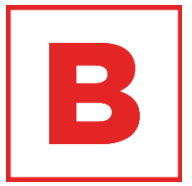

6. Masukan Harga

## **Menambah Produk**

### **Data Produk**

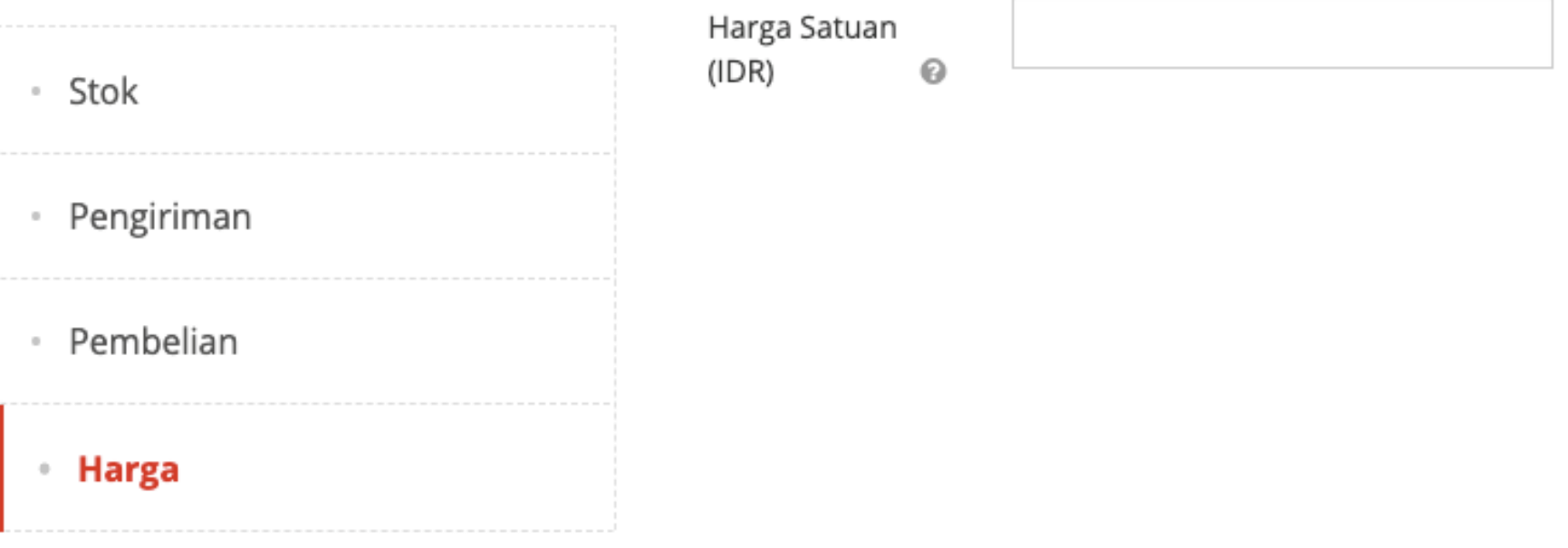

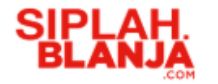

### **Menambah Produk**

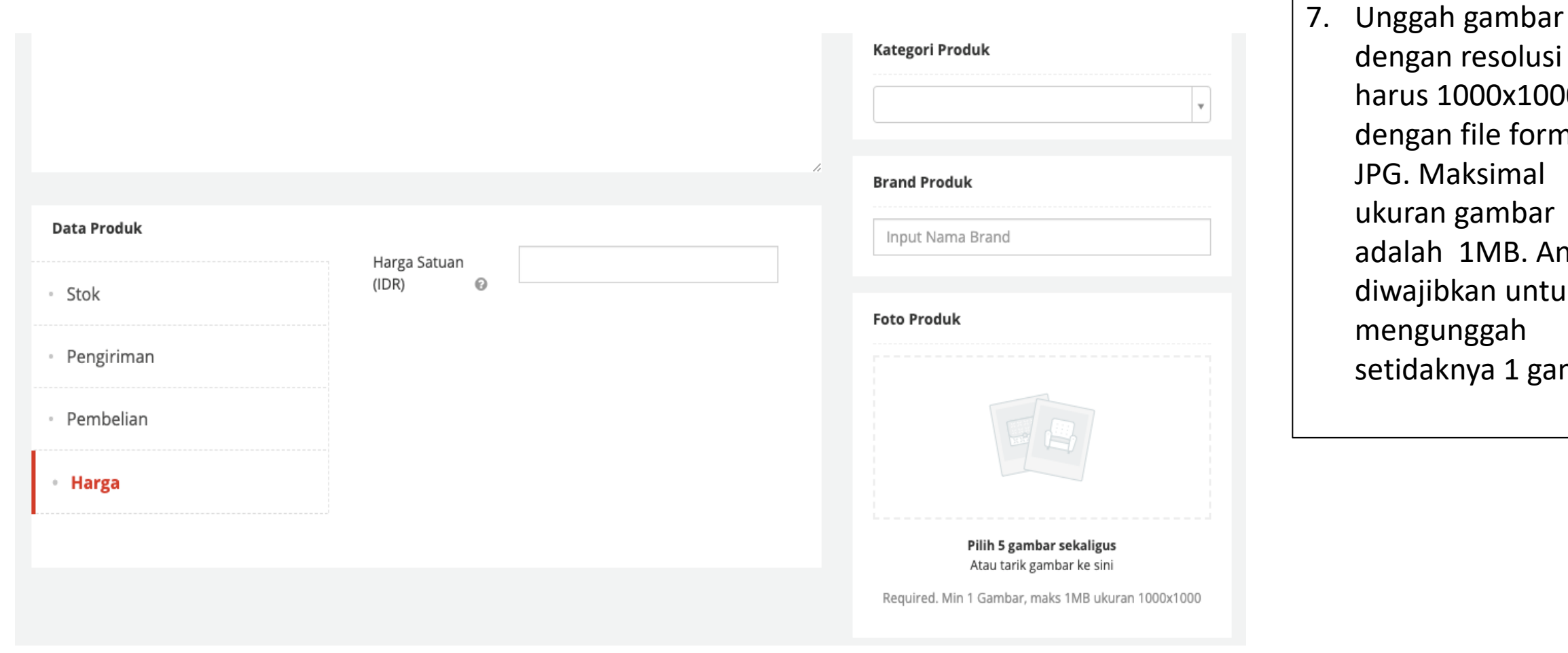

dengan resolusi

JPG. Maksimal

ukuran gambar

harus 1000x1000px

dengan file format

adalah 1MB. Anda

setidaknya 1 gambar.

diwajibkan untuk

mengunggah

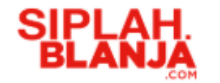

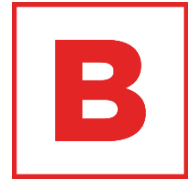

#### **Menambah ProdukSIPLAH** . Bantuan A Notifikasi<sup>33</sup> (⊙) Andi Silalahi <del>v</del> 1 Menu Dashboard / Produk Dashboard Tambah Produk Baru Pesanan Pesanan Judul Produk Terbitkan Produk Data Produk Terbitkan Deskripsi Tambah Produk Profile Kategori Produk Negosiasi  $\boldsymbol{\mathrm{v}}$

- 8. Tekan tombol "Terbitkan" di bagian kanan
- 9. Admin akan approve produk Anda

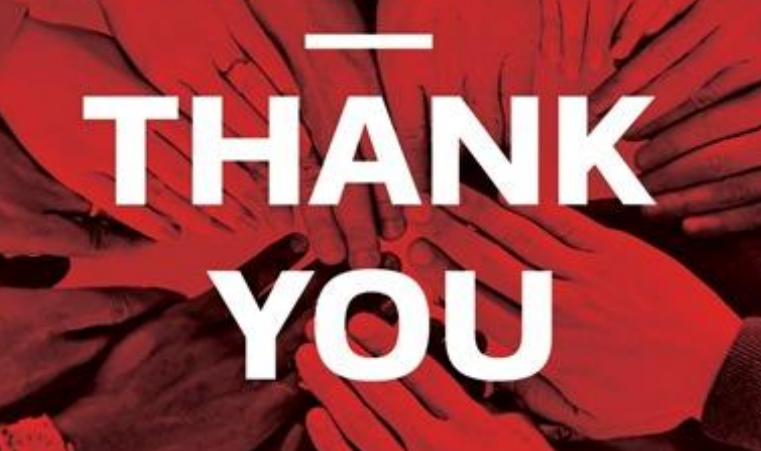

**HORRICI IFE IS IS AND REAL PROPERTY AND**